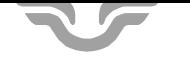

## **HANDHAVANDEINSTRUKTION** Filmning av djur från tåg med mobilkamera

### Innehåll:

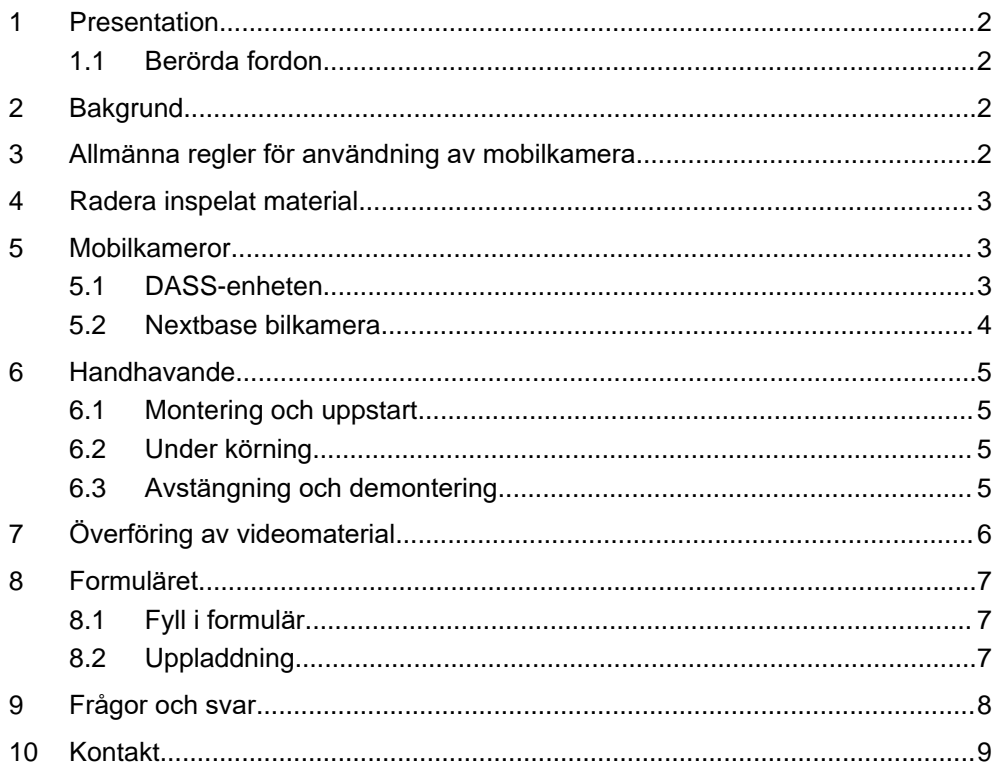

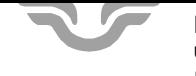

# **1 Presentation**

<span id="page-1-0"></span>Detta dokument vänder sig till förare och beskriver regler för användning av mobilkamera (Nextbase 522 GW eller en i projektet tillverkad kamera, s.k. DASS) vid filmning och varning av djur från förarhytt vid körning av tåg samt handhavande av mobilkameran.

## **1.1 Berörda fordon**

Dokumentet gäller för följande fordon: Alla SJ-ägda samt de SJ:s dotterbolag är operatör för.

## <span id="page-1-1"></span>**2 Bakgrund**

<span id="page-1-2"></span>SJ ingår som representant för tågoperatörerna i Sverige i Trafikverkets projekt Viltsäker Järnväg. Som en del i detta projekt ingår filmning från tåg för att dokumentera djurs beteende på järnvägsspår i samband med att tåg närmar sig och använder tyfonen eller andra signaler för att avvärja påkörning.

Ett flertal förare vid SJ utrustas med en personlig mobilkamera att medföra och använda vid ordinarie tjänstgöring d.v.s. körning av tåg.

I projektet används två olika mobilkameror: en kommersiell bilkamera (Nextbase 522GW) och en inom projektet utvecklad programmerbar kameramodul (DASS) som kan kopplas till en extern högtalare via Bluetooth. Samma arbetsrutiner gäller för båda kameror.

Det inspelade videomaterial laddas upp till en särskild bildförvaltningsplattform (CAPTURE) som Trafikverket och SLU bedriver. Uppladdning sker manuellt via projektets webbsida www.viltochtrafik.se.

## **3 Allmänna regler för användning av mobilk[amera](http://www.viltochtrafik.se)**

<span id="page-1-3"></span>Följande regler gäller för användning av mobilkamera, oavsett modell, vid filmning av djur ifrån förarhytt vid körning av tåg.

- Montering och demontering av mobilkameran görs uppe i högra hörnet på insidan av frontrutan på förarsidan på fordon med dubbla frontrutor och uppe i högra hörnet på fordon med en frontruta, se Figur 1 och Figur 2.
- Montering eller demontering får inte påverka klargöringsprocedurer.
- Montering eller demontering ska ske som en extra åtgärd före eller efter att de ordinarie säkerhetsrelaterade arbetsmomenten är avklarade.
- Förläggningen av strömmatningskabel från frontruta till eluttaget ska ske på sådant sätt att den inte kommer i vägen för några manöverdon eller skymmer instrument eller signaler på förarbordet. Vid behov ska clips eller annan utrustning med motsvarande funktion för att fästa strömmatningskabel användas, så att den inte kommer i synfältet för föraren.
- Inspelning får inte ske om det finns personer i spårområdet eller vid perrong.

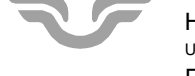

 Föraren har rätt att radera inspelat filmmaterial men inte rätt att sälja det eller föra det vidare till tredje part.

## **4 Radera inspelat material**

Om en personpåkörning eller annan situation inträffar som kan medföra extra psykiskt lidande för föraren om denne får se den inspelade sekvensen, ska allt inspelat material på mobilkameran raderas.

<span id="page-2-0"></span>Radering ska ske på sådant sätt att det inte finns någon risk att föraren får se händelsen en gång till, d.v.s. att det inte ska göras någon förhandsgranskning av det filmmaterial som raderas. Detta kan göras t.ex. genom att minneskortet eller USB-nyckeln töms helt på innehåll, formateras eller förstörs.

## **5 Mobilkameror**

## **5.1 DASS-enheten**

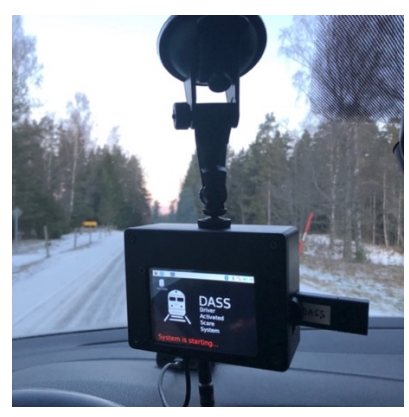

<span id="page-2-2"></span><span id="page-2-1"></span>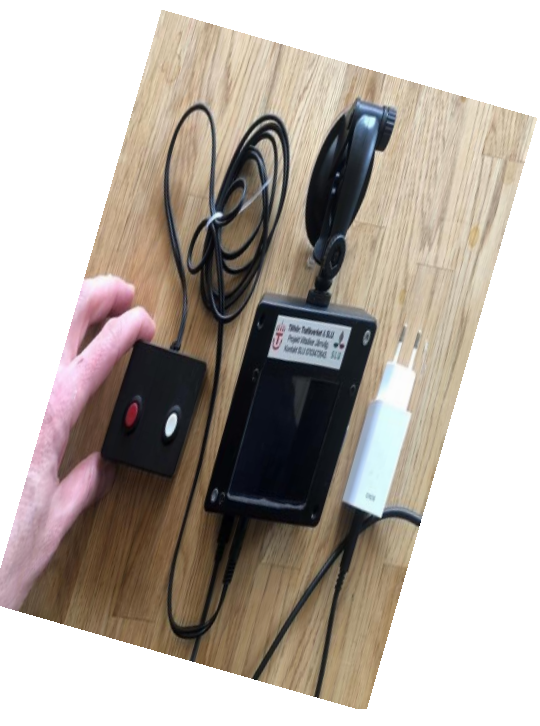

*Figur 1. Mobilkamera DASS med extern larmfunktion*

DASS (Driver activated scare system) är en inom projektet utvecklad programmerbar kameramodul som kan kopplas till en extern högtalare via bluetooth. DASS-kameran spelar in video kontinuerligt, men sparar bara inspelningen när föraren manuellt utlöser ett larm. Den röda tryckknappen används för inspelning av video och uppspelning av varningsljud, den vita eller svarta knappen för enbart video utan ljud. När ingen högtalare är installerad kan båda knappar användas för videoinspelning.

Det är viktigt att DASS-kameran larmas så fort som möjligt efter att djur har observerats på spåret.

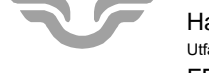

Filmerna lagras på tillhörande USB-nyckel i mappen "OUTPUT/VIDEOS". Filnamnet innehåller datum, tid och typ av larm. **OBS!** ändra aldrig filnamnet! Använd alltid samma nyckel.

**Viktigt:** USB-nyckeln innehåller viktiga systemfiler som styr DASS-kameran. Vid byte av USB-nyckeln måste dessa filer åter kopieras till motsvarande mapp (INPUT). Ta kontakt med projektledning för hjälp.

DASS-enheten består av:

- Kameralåda med skärm
- Larmlåda med tryckknappar
- USB-nyckel för lagring av video, ljudfiler och inställningsfiler
- USB-mikrofon
- USB-C kabel för strömförsörjning (2–3 m)
- USB-C strömadapter (5 V, 3 A)
- Sugkopp för montering vid framruta

### **5.2 Nextbase bilkamera**

<span id="page-4-0"></span>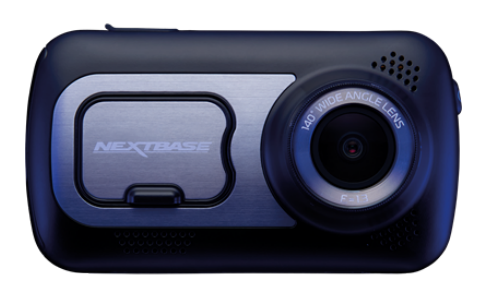

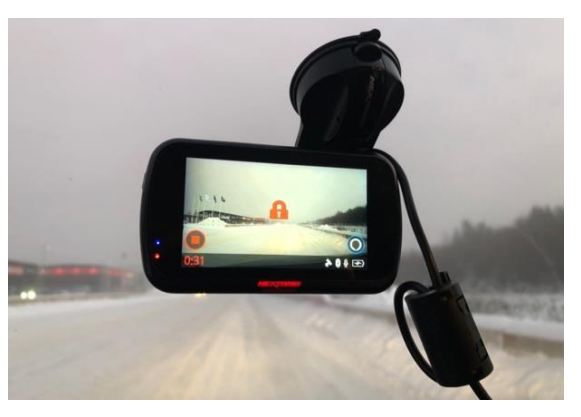

*Figur 2. Mobilkamera från Nextbase 522 GW*

Nextbase-kameran är en kommersiellt tillgänglig bilkamera som inte kan kopplas till en extern högtalare. Den spelar in video kontinuerligt i en loop men skrivskyddar filmerna på minneskortet (Mikro-SD) enbart vid larm. Alarmknappen sitter under kamerans skärm och lyser med vit text när den inte har larmats. Vid larm syns en lås-symbol på skärmen och knappen lyser rött (se Figur 2). Kameran delas ut förinstallerad, inställningar ska inte modifieras. Länk till tillverkarens hemsida och manualen: https://www.nextbase.com/en-gb/help-andsupport/dash-cams/522gw-dash-cam-support/

Filmerna lagras på ett Mikro-SD kort i mappen "PROTECTED". Minneskortet kan raderas eller bytas [fritt vid behov.](https://www.nextbase.com/en-gb/help-and-support/dash-cams/522gw-dash-cam-support/)

[Nextbase-enheten omfattar:](https://www.nextbase.com/en-gb/help-and-support/dash-cams/522gw-dash-cam-support/)

- Kameramodul
- **Magnetfot**
- Sugkopp för montering i fönsterrutan
- Mikro-USB-kabel för strömförsörjning
- USB-strömadapter
- Strömadapter till 12 V uttag i bil (cigarettändare)
- Mikro-SD kort för lagring av videon (inkl. SD-adapter)

## **6 Handhavande**

### **6.1 Montering och uppstart**

- <span id="page-5-0"></span>1. Montera kameran med sugfot uppe i högra hörnet på insidan av frontrutan på förarsidan på fordon med dubbla frontrutor och uppe i högra hörnet på fordon med en frontruta, se Figur 1 och Figur 2.
- <span id="page-5-1"></span>2. Försäkra dig om att din personliga USB-nyckel (DASS) eller SD-minneskort (Nextbase) sitter i enheten.
- 3. DASS: Anslut den externa larmlådan med tryckknapparna till enheten.
- 4. Anslut USB-strömkabeln.
- 5. Lägg sladdarna på ett sådant sätt att de inte skymmer sikten ut genom frontrutan.
- 6. Kameran startar automatiskt när den ansluts till el. När videobilden syns på skärmen är kameran redo. Det tar ca 1–2 minuter för DASS-kameran att vara startklar. Justera eventuellt orienteringen så att kameran ger en bra bild av järnvägen framför loket.
- 7. Testa gärna att larma kameran en gång i början.

### **6.2 Under körning**

- 1. Larma kameran så snart du upptäcker ett djur inom spårområdet genom att trycka på valfri knapp i larmlådan (DASS) eller på alarmknappen under bildskärmen (Nextbase).
- <span id="page-5-2"></span>2. Kameran sparar nu en videosekvens på 30–60 sekunder inklusive 10 sekunder video från arbetsminnet som spelats in innan larmet utlöstes. Därmed kan hela händelseförloppet observeras.
	- DASS: Vid larm visas en röd eller blå färg på skärmen som indikerar att den aktuella sekvensen spelas in och vilken alarmknapp som använts.
	- Nextbase: Vid larm visas en röd låssignal i bilden och alarmknappen lyser rött. Det indikerar att den aktuella inspelningen skrivskyddas.
- 3. Efter inspelningen kan ett nytt larm ges närhelst nya djur syns inom spårområdet.
- 4. Så länge kameran är kopplat till eluttaget är den aktiv.
- 5. Dra inte ur USB-nyckeln eller Mikro-SD kortet medan kameran är påslagen!

#### **OBS! Det är inte tillåtet att manövrera mobilkameran under kritisk fas.**

### **6.3 Avstängning och demontering**

- 1. Stäng av DASS-kameran genom att hålla den blåa/vita knappen intryckt i minst 3 sekunder. När skärmen visar bakgrundsbilden är kameran inaktiv men påslagen. Nu kan strömkontakten dras ur. För att starta kameran igen återanslut den till el.
- <span id="page-5-3"></span>2. Stäng av kameran enligt ovan, montera ned sugfoten från vindrutan och ta med utrustningen (vid personlig kamera). Om kameran förblir i tåget

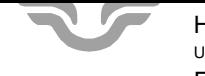

(tågbunden kamera), stäng av kameran enligt ovan, montera ned sugfoten från vindrutan och ta med endast din personliga USB-nyckel (DASS) eller ditt personliga minneskort (Nextbase).

# **7 Överföring av videomaterial**

<span id="page-6-0"></span>Alla filmer ska överföras online från kamerans minneskort eller USB-nyckel till bildförvaltningsplattformen CAPTURE som Trafikverket och SLU har tagit fram. Dessutom ska varje film åtföljas av en metadatabeskrivning som fylls i på ett google-formblad.

- 1. Vid lämpligt tillfälle sök upp en dator med USB-kontakt (DASS) eller minneskortläsare (Nextbase). Använd bifogad Mikro-SD adapter om det behövs.
- 2. Öppna minnesenheten i datorn och navigera på USB-nyckeln (DASS) till mappen "OUTPUT/VIDEOS" eller på minneskortet (Nextbase) till mappen "PROTECTED". Ignorera övriga mappar och filer på minnesenheten.

**Viktigt:** filnamn och ändelse får inte ändras! De utgör den enda länken mellan formuläret och videon.

- 3. Starta webbläsaren och gå till projektets hemsida http://www.viltochtrafik.se/videouppladdning/. Du behöver låsa upp sidan med tilldelat lösenord.
- 4. Följ instruktionerna på webbsidan:
	- Steg 1) B[örja med att fylla i formuläret \(se](http://www.viltochtrafik.se/videouppladdning/) avsnitt 8.1) innan du laddar upp filmen. Välj ut en film i taget, kopiera filnamnet från minnesenheten till formuläret och svara på frågorna i formuläret om just den aktuella filmen. Här är du välkommen att även lämna in kommentarer kring din observation.

För varje film behöver du fylla i ett nytt formulär.

- Steg 2) Gå tillbaka till webbsidan och klicka på din aktuella järnvägssträcka (se avsnitt 8.2). Du får då en specifik länk till bildförvaltningsplattformen CAPTURE. Följ länken i din webbläsare.
- Steg 3) Logga in med ditt personliga användarnamn och lösenord i CAPTURE. Ladda sedan upp den utvalda filmen genom att släppa den i uppladdningsrutan.
- 5. Vid flera filmer: gå tillbaka till steg 1 och fyll i formuläret för nästa film och fortsätt så med övriga filmer.
- 6. Radera filmerna: När alla filmer laddats upp, radera filmerna för att skapa plats åt nya inspelningar:
	- I DASS: töm endast mappen "OUTPUT/VIDEOS" på USB-nyckeln men rör inte övriga mappar eller filer.
	- I Nextbase: radera allt innehåll från minneskortet.
- 7. Sätt tillbaka USB-nyckeln eller minneskortet i kameran inför nästa arbetspass.
- 8. Uppstår frågor eller problem: kontakta andreas.seiler@slu.se, 070-372643.

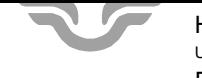

## **8 Formuläret**

Till varje uppladdat film ber vi dig som förare att svara på följande frågor. Dessa uppgifter är viktiga för oss i analysen och för förvaltningen av filmerna.

<span id="page-7-0"></span>Du når formuläret via hemsidan: http://www.viltochtrafik.se/videouppladdning/ (kräver lösenord för åtkomst av sidan).

Har du glömt din inloggning - kontakta: andreas.seiler@slu.se

## **8.1 Fyll i formulär**

Börja alltid med att fylla i formuläret inn[an du laddar upp en ny](mailto:andreas.seiler@slu.se) film!

<span id="page-7-1"></span>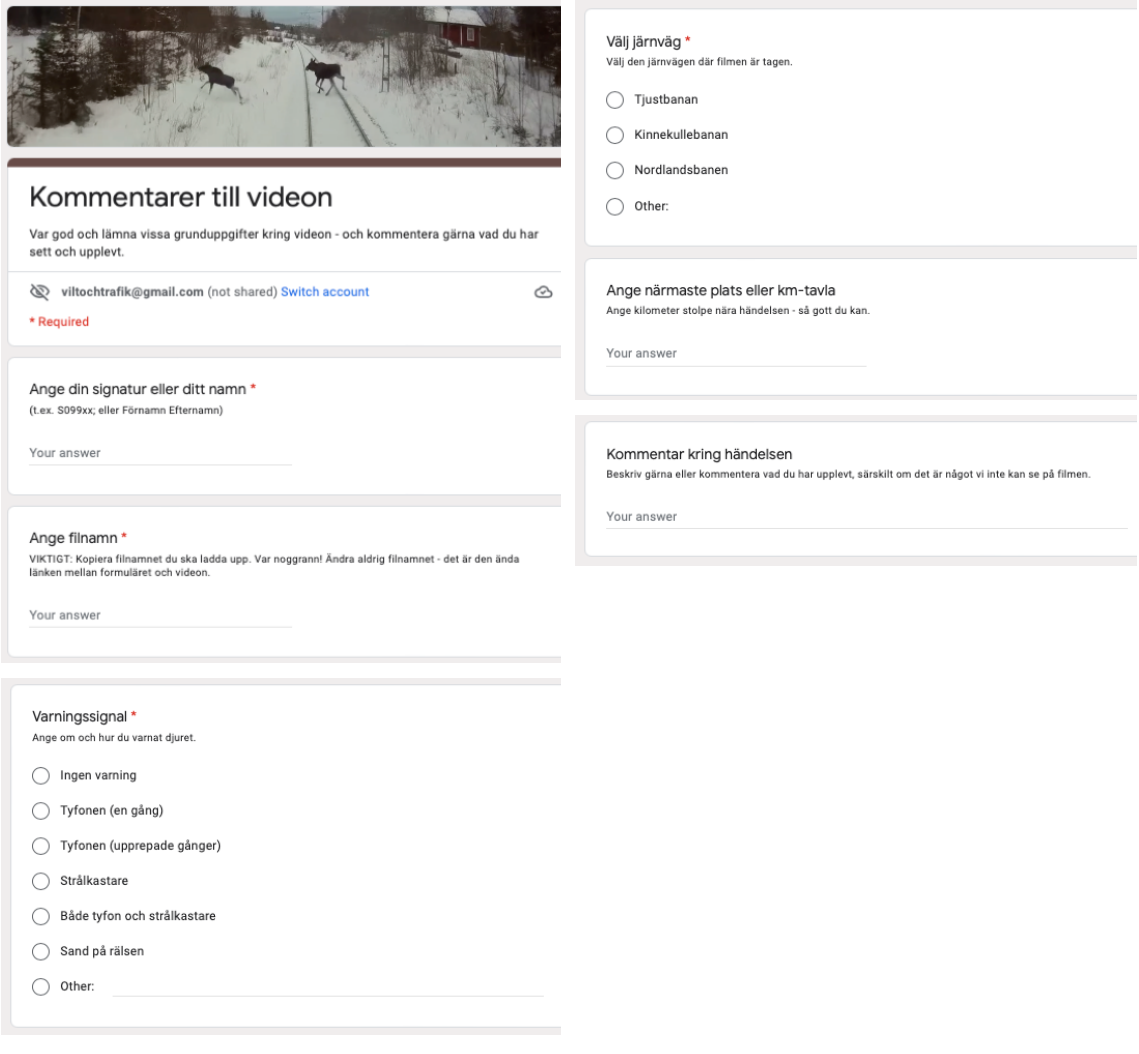

## **8.2 Uppladdning**

När formuläret är ifyllt ska respektive film laddas upp på bildplattformen CAPTURE. Varje film ska ha ett eget ifyllt formulär. Ändra inte namnet på videofilmen!

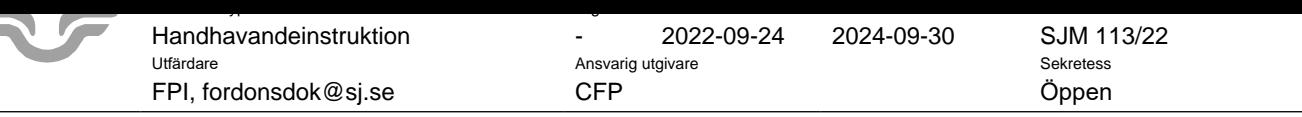

Välj nu den järnvägsträcka som du har trafikerat för att komma till rätt uppladdningssida i CAPTURE (kräver personlig inloggning):

- Kinnekullebanan
- Tjustbanan
- Nordlandsbanen
- [Annan järnväg](https://capture2-1.ad.slu.se/c-fd9)

# **9 [Frågor](https://capture2-1.ad.slu.se/c-y5n) och svar**

### **[Vilka djur ska](https://capture2-1.ad.slu.se/c-ril) studeras?**

Projektet fokuserar på klövdjur (älg, rådjur, hjort, ren, vildsvin) men även stora-medelstora däggdjur (björn, varg, lo, räv, grävling o.s.v.) samt rovfåglar.

### **Vad händer när jag spelar in människor?**

Alla bilder på människor kommer att avpersonifieras automatiskt i vår bildförvaltningsplattform CAPTURE. Känsliga inspelningar får raderas även utan uppladdning, se kapitel 4.

#### **Varför finns ljudinspelning?**

Ljudinspelningen börjar **efter** att larmet har utlösts. Den tjänar endast för kontroll av när exakt ljudsignalen från tyfon eller högtalaren hörs i filmen. Allt ljud från samtal, musik eller annat maskeras eller raderas helt vid eventuell publicering av material.

#### **Hur gör jag om jag inte vill att filmen visas för andra?**

Inför en eventuell publicering av filmen kommer all personlig information att raderas; filmen är anonymiserad och visar varken tid eller plats. Du som förare kan redan vid uppladdningen indikerar i kommentarsfältet om du **inte** vill att filmen offentliggörs.

#### **Vem har rättigheter till filmen?**

Projektet och därmed Trafikverket har rättigheterna till filmerna, men vi visar inga filmer eller bilder utan godkännande från tågoperatören och Trafikverket. Vi anger gärna ditt namn som fotograf för filmen om du inte välja att vara anonym.

#### **Vad gör jag om enheten inte fungerar?**

Ta direkt kontakt med projektledningen via telefon eller email, så hjälper vi vidare.

## **Vad gör jag om jag tappat minneskortet eller USB-nyckeln?**

Ta kontakt med oss så får du en ny.

#### **OBS! Filmerna på minnesenheten får INTE visas för andra eller delas med tredje part.**

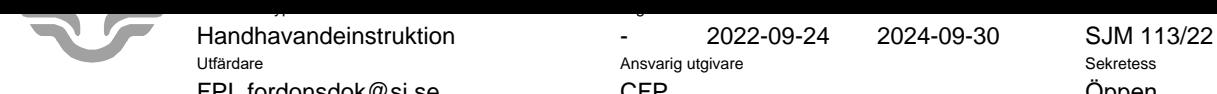

## **10 Kontakt**

#### **Projektledare:**

**Sverige:** Andreas Seiler (andreas.seiler@slu.se) +46 70-372643, Mattias Olsson (EnviroPlanning AB)

**Norge:** Aina Winsvold (aina.winsvold@ruralis.no) +47 97480907, Svein-Morten Eilertsen ([NIBIO\)](mailto:andreas.seiler@slu.se)

### **Kontaktperson för lok[förare](mailto:aina.winsvold@ruralis.no):**

**Sverige:** Förare vid SJ: Anders Forsberg, Litteraansvarig Lokförare X12–X14, X40, Division Trafik & Service, anders.forsberg@sj.se

**Norge:** Lokførere ved Cargo Net: Kontakt Torbjørn Abegg Haugland: torbjorn.abegg.haugland@cargonet.no Lokførere ved SJ: Kontakt Philip Brännström: [philip.bra](mailto:anders.forsberg@sj.se)nnstrom@sj.no